■ 초기 설정

WebtoB Web Server 에서 인증서를 사용하기 위해 CSR 을 생성하는 방법입니다.

### 1. 초기 설정

- CSR 을 생성하기 전에 다음의 몇 가지 사항을 필히 확인합니다. 부팅 후 Path 나 환경변수를 일일이 설정하지 않게 초기 설정파일을 사용하여 로그인 시 자동으로 실 행되도록 하고 있습니다. 그러나 간혹 초기 설정파일이 실행되지 않아서 에러가 생기는 경우가 있는 데 이럴 경우에 초기 설정파일을 다시 한번 실행 시켜야 합니다.

### Linux 의 경우

bash 쉘 : .bash\_profile c 쉘 : .cshrc 등을 주로 사용합니다. User 가 임의로 .bash\_profile 을 실행시켜주면 되는데 리눅스의 경우 .bash\_profile 혹은 . /root/.bash\_profile 로 실행시켜 주면 됩니다. (주의 : 실행을 의미하는 . 다음에 한 칸을 필히 띄워야 함.)

2. 비밀키 및 CSR 생성

① 보통 path/ssl 에서 CSR 을 생성합니다.

#### \$ CA -newreq

( newreq 라는 Commend 는 CSR 을 생성하는 option 입니다.) 이를 실행시키면 Generating a 1024 bit RSA Private key 라는 메시지라 나옵니다.

- ② 암호 입력
- ex)Enter PEM pass phase : verifying password  $-$  Enter PEM pass phase: Private key 가 생성.
- ▶ 암호문을 잊어버리면 키를 사용할 수 없으므로 주의합니다.
- ▶ Private key 는 백업 복사본을 만들어 안전한 장소에 보관하여 비밀키가 손실 또는 분실되었을 경우 백업을 가지고 사용합니다.

■ CSR 생성

3. CSR 정보입력

# CSR 정보입력

다음 정보를 입력하라는 메시지가 나타납니다.

· Country Name <2 letter code> [AU] : KR

· States or province Name <full name> : Seoul

· Locality Name <eg. city> [] : Seocho

· Organization Name <eg. company> : KECA, Inc.

· Organization Unit Name <eg. section> : CS Team

· Common Name <eg. www.crosscert.com> :

www.crosscert.com

· Email Address [] : helpdesk@crosscert.com

# "추가 속성"을 입력하라는 메시지가 나타나면 skip 하셔도 무관합니다. ex)A challenge password [] :

An optional company name [] :

Request <and Private key> is in newreq.pem

C:\TmaxSoft\\ebtoB4.1\bi<mark>\>CA =newreq</mark> Loading 'screen' into random state - done Generating a 1024 bit RSA private key writing new private key to 'newreq.pem' Enter PEM pass phrase: **Uerifying - Enter PEM pass phrase:** You are about to be asked to enter information that will be incorporated into your certificate request. What you are about to enter is what is called a Distinguished Name or a DN. There are quite a few fields but you can leave some blank For some fields there will be a default value. If you enter '.', the field will be left blank. Country Name (2 letter code) [KR]:KR State or Province Name (full name) [l:Seoul Locality Name (eg, city) []:Seocho Organization Name (eg, company) [Tmax Ltd]:KECA, Inc. Organizational Unit Name (eg, section) []:CS Team Common Name (eg, YOUR name) [l:www.crosscert.com Email Address []:helpdesk@crosscert.com Please enter the following 'extra' attributes to be sent with your certificate request A challenge password []:

An optional company name []: Request (and private key) is in newreq.pem ■ 인증서 확인

4. CSR 제출

위의 단계가 성공적으로 이뤄지면 CSR 파일이 생성됩니다. (메모장이나 워드패드를 사용하여 newreq.pem 파일을 불러옵니다.

- newreq.pem 의 내용중 CSR 값은 아래와 같은 형식으로 나타납니다. **BEGIN CERTIFICATE REQUEST-**

MIIB2TCCAUICAQAwgZgxCzAJBgNUBAYTAktSMQ4wDAYDUQQIEwUTZW91bDEPMA0G A1UEBxMGU2UvY2hvMRMwEQYDUQQKEwpLRUNBLCBJbmMuMRAwDqYDUQQLEwdDUyBU ZWFtMRowGAYDUQQDExF3d3cuY3Jvc3NjZXJ0LmNvbTE1MCMGCSqGSIb3DQEJARYW aGUscGR1c2tAY3Jvc3NjZXJ0LmNvbTCBnzANBgkghkiG9w0BAQEFAAOBjQAwgYkC gYEAsWCNycR1JxXPFUaAaezR52NYywL3TmJ1YdS39+Tb7UUf5n3AULpOnzLZ2WB1 Fuch01mBIn8RwturHZJc0R6N8Q1UC8ADffSHzioIuK+ezrxLSUxZ4nPLJ/8DEAeM 1sqbu7H+MMvvGG8ixe++FJUcQidWE0JsfkfZ2Zm5ZUDy3RsCAwEAAaAAMA0GCSqG SIb3DQEBBAUAA4GBADGemOhzNRoisLU6uL6lkvWJZjr4PubuptMaBOIhWmYdcMWn kKOp1Ub0qvocYIjDJMbP37wLr6z6XkoJS+M/0E8QnjNXKKkee1moC2L8jzp9Uhqw mRIuJU45cciliBR5Jt3RS8D5xdMiTe+FD3OcsQCm27Ymp+4B8fHwhw/WQQzt --END CERTIFICATE REQUEST-

위 CSR 의 내용(-----BEGIN CERTIFICATE REQUEST 및 END CERTIFICATE REQUEST-----행포함)을 복사하여 한국전자인증(www.crosscert.com) 인증서 신청 4 단계 CSR 보내기 폼에 붙여 넣습니다.

▶ CSR(Certificate Signing Request) 즉 인증서 서명 요청입니다.. 이는 자신이 설치할 웹서버에서 DN 값, 각종정보를 암호화한 파일로써 '한국전자인증' 신청란에서 붙여넣으면 됩니다.

- 인증서 저장
- 직접 신청시 다음과 같은 과정을 통해 인증서 설치를 합니다. (신청대행시 다음의 1,2 번 과정을 한국전자인증에서 대행해 드립니다.)
- 1. 직접 신청시 다음과 같은 과정을 통해 인증서를 설치합니다.

해당 디지털 ID 가 승인되면 E-mail 로 해당 기술 또는 서비스 담당자에게 송신됩니다. 서버 ID 는 예 를 들면 다음과 같이 나타납니다.

----BEGIN CERTIFICATE-----

JIEBSDSCEXoCHQEwLQMJSoZILvoNVQECSQAwcSETMRkOAMUTBhMuVrMmIoAnBdNVBAoTF1J TQSBEYXRhIFNIY3VyaXR5LCBJbmMuMRwwGgYDVQQLExNQZXJzb25hIENlcnRpZmljYXRlMSQwIg YDVQQDExtPcGVuIE1hemtldCBUZXN0IFNlenZleiAxMTAwHheNOTUwNzE5MjAyNzMwWheNOTYw NTEOMjAyOTEwWjBzMQswCQYDVQQGEwJVUzEgMB4GA1UEChMXUlNBIERhdGEgU2VjdXJpdHks IEluYy4xHDAaBgNVBAsTE1BlcnNvbmEgQ2VydGlmaWNhdGUxJDAiBgNVBAMTG09wZW4gTWFya 2V0IFRic3QgU2VydmVyIDExMDBcMA0GCSqGSIb3DQEBAQUAA0sAMEgCQQDU/7irgR6vkVNX40B Aq1poGdSmGkD1iN3sEPfSTGxNJXY58XH3JoZ4nrF7mIfvpghNi1taYimvhbBPNqYe4yLPAgMBAAEw DQYJKoZIhveNAQECBQADQQBqyCpws9EaAjKKAefuNP+z+8NY8khckgyHN2LLpfhv+iP8m+bF66 HNDUIFz8ZrVOu3WQapgLPV90kIskNKXX3a

------END CERTIFICATE-----

■ 인증서 설치

# 2. 인증서 저장

-----BEGIN CERTIFICATE ~ 에서 ~ END CERTIFICATE----- 까지 모든 문자를 복사하여 newreq.pem 파일 안에 CSR 위에 Overwriting 하여 넣습니다.

위의 과정을 실행하면서 동시에 CSR 은 삭제하고, 비밀키와 인증서가 newreq.pem 파일에 존재하게 됩니다. EX> newreq.pem 파일 안에서 -- ---BEGIN RSA PRIVATE KEY----- 에서 -----END RSA PRIVATE KEY----- 부분은 그대로 두고, 그 아래에 생성되었던 CSR 을 이메일을 통해 받은 인증서의 내용과 변경합니다. (아래의 스냅샷 참조)

Ex)

< CSR 의 내용을 포함한 newreq.pem >

-----BEGIN RSA PRIVATE KEY-----Proc-Type: 4, ENCRYPTED DEK-Info: DES-EDE3-CBC,D09340D1575A72FD

Getay3V71VgK9ZNUd282AqaIhBnrrcTpAUoXyYb46Qr1+jfxYk0bS+juLWf/Kwgf DzBdlR6qu6ksY0E+/rqz9bWbqasTpyqnqJyrhD0v5tJSy9T0YNSxilREEdirM/8s +x91AtDWRTL0AkavF7TKeb5D4wMC3eEpD05+4bNMgMpHPxns7P/zM0ytTliJC4r6 250WAz+jyu8FugFVaRSNiFHlsLCXxZxjVf0NuegtftZpcaITmmX4qRql8qtydn+2 74FU4QfiWQEkV4IYOVnl4VahF/hC0ZBtc0eaulX9feZTaLEjMD1+fM3G5ihVAXUL 6CxJ6J8gdW8S0iChDDEIvfe/0SmFlcRAP1Ted051Wh804akCE1c0C7IGPk+Anp7D d9iIPbAxiIBMqAb52/ZXkKJ4M+jkz5SZEARb1EEwszpKTSgYejYDkvVB+FLde0d7 711Pa0CQ1f9onhqm90ARLdqQSQ1TDXLqQPgU1ZPhPSBE6JGZwqtMzvN1rUXum270 H07jYnvxt091zn4dViHQwR8pAHedKhixquXsjp8M03Tx0dq0WqypfKXVItHJhQP9 lvjTJZotEmspUTyqQAAIHml7PWZ7i5dH9mKfM3P60u35/gon5cwr+lYjsijXG7j2 Cat2ePfbU3kukwmxcqaIz2oDQIhUVoKoS1wvYI8cfnFo7zhehCs0nMIXcSJ6vpyt goXXsHGVC9GKclWYB9L9WPIraUSk8B5WCJryFdYqlEPrGT8N6KSPD85R5U1x9okv KP+Qguuxd08tJmqzrkaclybv9PJiqcZ3hYSyjTm4N7myDd5eT+pu9Q ==

-----END RSA PRIVATE KEY-----

**ELECTED 30(2) 이 등 이 33 (3) 0 0 / 4 : 0 / 30 (3)** (3) (4) 3) <del>2011 11</del> MIIBODCCATkCAQAwgY8xCzAJBgNVBAYTAktSMQ4wDAYDVQQIEwVTZW91bDEUMBIG A1UEBxMLU29nb25nLWRvbmcxCzAJBqNVBAoTAk1DM04wDAYDV00LEwVTRURFWDEY MBYGA1UEAxMPd3d3LnN1ZGV4LmNvLmtyMSMwIQYJKoZIhvcNAQkBFhRoc2hvb25A c2hpbnN1Z2F1LmNvbTCBnzANBgkqhkiG9w0BAQEFAA0BjQAwgYkCgYEAv17VoyES AR4viu0i7Rt9LUcsj7BX9lpC6RbmvkIRDcTBdSUalLPmj7ABVTxfzbRR37YMnAIE 0i/2lj9DdbaC0509KnHFptWrCjaV62H4Z+sq9Lo0GW7ifxcCllpAKBh7P9r5jLhp GXGA0NMF0GNK0bqTtcYqTs0BPDJX1b08CwcCAwEAAaAAMA0GCSqGSIb3D0EBBAUA A4GBAFuB0bSdrkGsqC6IxnD6+mAa6qq3CfAP7Yk5yUpfGYFnQwBLnKlqUqfbst0R w826ojj6sVH2mxsm2C5sBb2J8h+NZQ2qo/aGYKF56q8ZQDnSmnVvTJph05xTqEOM PIYNPQXSRGq9MewjJbiYHpTzsQ5k6d8m/e58Hlh9CWWBVvat -----END CERTIFICATE REQUEST-----

■ 인증서 설치

< 인증서의 내용을 포함한 newreq.pem >

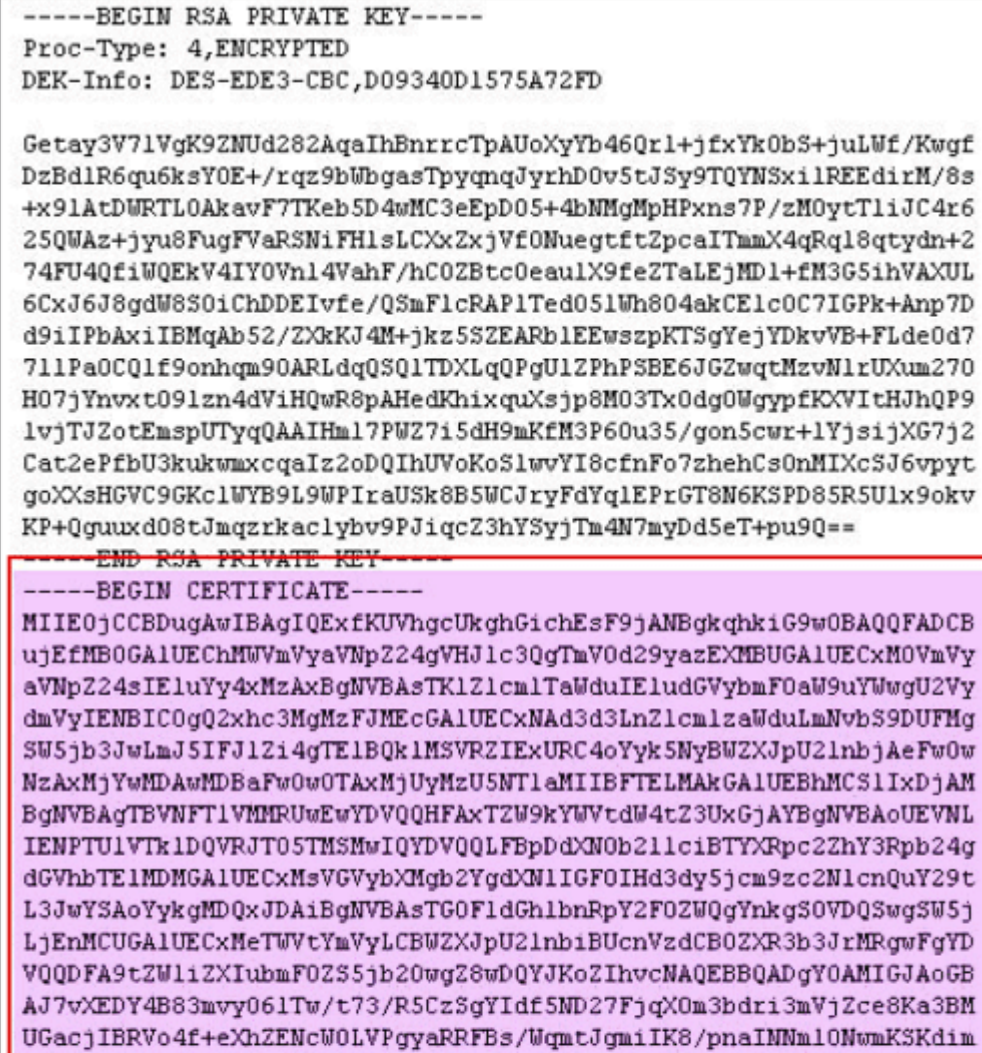

AJ7vXEDY4B83mvv061Tw/t73/R5CzSqYIdf5ND27FjqX0m3bdri3mVjZce8Ka3BM UGacjIBRVo4f+eXhZENcWOLVPgyaRRFBs/WqmtJgmiIK8/pnaINNm10NwmKSKdim KHJHCby0S4G2CdFD9KrvZRxmtAbgRJxcZ0LS8WJu+fhbAgMBAAGjggF5MIIBdTAJ BqNVHRMEAjAAMIGsBqNVHSAEqaQwqaEwqZ4GC2CGSAGG+EUBBwEBMIGOMCqGCCsG AQUFBwIBFhxodHRwczovL3d3dy522XJpc2lnbi5jb20vQ1BTMGIGCCsGAQUFBwIC MFYwFRY0VmVyaVNpZ24sIEluYy4wAwIBARo9VmVyaVNpZ24ncyBDUFMqaW5jb3Jw LiBieSByZWZ1cmVuY2UqbGlhYi4qbHRkLiAoYyk5NyBWZXJpU21nbjARBq1qhkqB hvhCAQEEBAMCBkAwKAYDVR01BCEwHwYJYIZIAYb4QqQBBqqrBqEFBQcDAQYIKwYB BOUHAWIWNAYIKWYBBOUHAOEEKDAmMCOGCCsGAOUFBzABhhhodHRW0i8vb2NzcC52 ZXJpc21nbi5jb20wRgYDVR0fBD8wPTA7oDmgN4Y1aHR0cDovL2NybC52ZXJpc21n bi5jb20vQ2xhc3MzSW50ZXJuYXRpb25hbFN1cnZ1ci5jcmwwDQYJKoZIhvcNAQEE BQADqYEAnTUwomIKlm/JQR+m207jMGytiFyGUNoOET8TdIA02Fkumbzu7X+CKei9 Cfac3LRi7yz0zMx2cIqqynyKs1NofDi+ZyURz91yudz2am0TPmWci8Evf6XdvLL6 9DmJmM0a640+X19wRMheaIPfNvua3oQMYqv/tA3hEx7cQS1wyDI= -----END CERTIFICATE-----

■ Conf 수정

### 3. 환경파일 작성

http.m 환경파일에 있는 \*DOMAIN, \*NODE, \*VHOST, \*SVRGROUP, \*SERVER, \*SSL 부분을

확인.

- DOCROOT : 도큐먼트의 경로가 정확히 설정되어 있는지 확인. - PORT : \*NODE 와 \*VHOST 에 있는 Port 를 적절히 지정. (\*VHOST 의 포트는 여러 개를 동시에 사용할 수 있습니다.) - SSLFLAG(default - off) : SSLFLAG 가 y 상태이면 SSL 을 이용하겠다는 것. - SSLNAME : SSL 을 이용하는 경우 이에 대한 설정을 나타냄. (SSLFLAG 가 on 상태일 경우에만 적용됩니다.) 4. 환경파일 컴파일 VHOST 에서 SSLNAME 에서 선언한 \*SSL 절을 수정한다. \*SSL ssl CertificateFile = "C:/TmaxSoft/WebtoB4.1/ssl/newreq.pem", (인증서 파일) CertificateKeyFile = "C:/TmaxSoft/WebtoB4.1/ssl/newreq.pem" (키 파일) CACertificateFile = "C:/TmaxSoft/WebtoB4.1/ssl/secureCA.pem", (시큐어 체인 파일) # CACertificateFile = "C:/TmaxSoft/WebtoB4.1/ssl/intermediate.pem", (글로벌 체인 파일) CACertificatePath = "C:/TmaxSoft/WebtoB4.1/ssl" (체인인증서 파일경로) RandomFile = "/root/webtob/ssl/urandom, 2048", RandomFilePerConnection = "/root/webtob/ssl/urandom, 512",  $VerifyClient = 0.$  $VerifyDepth = 10$ \* 시큐어 인증서의 경우 secureCA.pem 설정.
- \* 글로벌 서버의 경우엔 intermediate.pem 설정.

## 5. 환경파일 컴파일

- 컴파일 작업은 wscfl 명령에 의해 이뤄진다.

\$ wscfl -i http.m

\$ CFL is done successfully for node<NODE NAME> // 컴파일 성공 ■ 웹서버 재구동

# 6. WebtoB 재구동

- 컴파일이 끝나면 필히 WebtoB 를 재구동해야 합니다.

\$ wsdown // WebtoB 를 종료하기 위한 프로그램 Do you really want to down whole webtob  $? :$ \$wsboot //WebtoB 를 기동하기 위한 프로그램 wsboot for node< > is starting :

Enter PEM pass phrase : // 암호를 기재

- ▶ 인증서 설치 완료.
- 인증서 저장
	- 직접 신청시 다음과 같은 과정을 통해 인증서 설치를 합니다.

(신청대행시 아래 서버 ID - cert.pem 파일을 따로 첨부해드립니다.)

1. 직접 신청시 다음과 같은 과정을 통해 인증서를 설치합니다.

해당 디지털 ID 가 승인되면 E-mail 로 해당 기술 또는 서비스 담당자에게 송신됩니다. 서버 ID 는 예 를 들면 다음과 같이 나타납니다.

-----BEGIN CERTIFICATE-----

JIEBSDSCEXoCHQEwLQMJSoZILvoNVQECSQAwcSETMRkOAMUTBhMuVrMmIoAnBdNVBAoTF1J TQSBEYXRhIFNIY3VyaXR5LCBJbmMuMRwwGgYDVQQLExNQZXJzb25hIENlenRpZmIjYXRlMSQwIg YDVQQDExtPcGVuIE1hemtldCBUZXN0IFNlcnZleiAxMTAwHheNOTUwNzE5MjAyNzMwWheNOTYw NTE0MjAyOTEwWjBzMQswCQYDVQQGEwJVUzEgMB4GA1UEChMXUlNBIERhdGEgU2VjdXJpdHks IEluYy4xHDAaBgNVBAsTE1BlenNvbmEgQ2VydGlmaWNhdGUxJDAiBgNVBAMTG09wZW4gTWFya 2V0IFR1c3QgU2VydmVyIDExMDBcMA0GCSqGSIb3DQEBAQUAA0sAMEgCQQDU/7irgR6vkVNX40B Aq1poGdSmGkD1iN3sEPfSTGxNJXY58XH3JoZ4nrF7mIfypghNi1taYimyhbBPNqYe4yLPAgMBAAEw DQYJKoZIhveNAQECBQADQQBqyCpws9EaAjKKAefuNP+z+8NY8khckgyHN2LLpfhv+iP8m+bF66 HNDUIFz8ZrVOu3WQapgLPV90kIskNKXX3a ------END CERTIFICATE-----

■ 인증서 설치

## 2. 인증서 저장

-----BEGIN CERTIFICATE ~ 에서 ~ END CERTIFICATE----- 까지 모든 문자(또는 첨부해 드린 cert.pem 파일)를 복사하여 기존 newreq.pem 파일 안에 아래와 같이 Overwriting 하여 넣습니다.

### < 인증서의 내용을 포함한 newreq.pem >

-----BEGIN RSA PRIVATE KEY-----Proc-Type: 4, ENCRYPTED DEK-Info: DES-EDE3-CBC,D09340D1575A72FD

Getay3V71VqK9ZNUd282AqaIhBnrrcTpAUoXyYb460r1+jfxYk0bS+juLWf/Kwqf DzBdlR6qu6ksY0E+/rqz9bWbqasTpyqnqJyrhD0v5tJSy9T0YNSxilREEdirM/8s +x91AtDWRTL0AkavF7TKeb5D4wMC3eEpD05+4bMMqMpHPxns7P/zM0ytT1iJC4r6 250WAz+jyu8FugFVaRSNiFH1sLCXxZxjVf0NuegtftZpcaITmmX4gRg18gtydn+2 74FU40fiW0EkV4IY0Vnl4VahF/hC0ZBtc0eaulX9feZTaLEjMDl+fM3G5ihVAXUL 6CxJ6J8gdW8S0iChDDEIvfe/QSmFlcRAPlTed051Wh804akCE1c0C7IGPk+Anp7D d9iIPbAxiIBMqAb52/ZXkKJ4M+jkz5SZEARb1EEwszpKTSqYejYDkvVB+FLde0d7 711Pa0CQ1f9onhqm90ARLdqQSQ1TDXLqQPgU1ZPhPSBE6JGZwqtMzvN1rUXum270 H07jYnvxt091zn4dViHQwR8pAHedKhixquXsjp8M03Tx0dg0WgypfKXVItHJhQP9 lvjTJZotEmspUTyqQAAIHml7PWZ7i5dH9mKfM3P60u35/gon5cwr+lYjsijXG7j2 Cat2ePfbU3kukwmxcqaIz2oDQIhUVoKoS1wvYI8cfnFo7zhehCs0nMIXcSJ6vpyt goXXsHGVC9GKclWYB9L9WPIraUSk8B5WCJryFdYq1EPrGT8N6KSPD85R5U1x9okv KP+Qguuxd08tJmqzrkaclybv9PJiqcZ3hYSyjTm4M7myDd5eT+pu9Q == -----END RSA PRIVATE KEY----

-----BEGIN CERTIFICATE-----

MIIE0jCCBDugAwIBAgIQExfKUVhgcUkghGichEsF9jANBgkghkiG9w0BAQQFADCB ujEfMB0GA1UEChMWVmVyaVNpZ24gVHJ1c3QgTmV0d29yazEXMBUGA1UECxM0VmVy aVNpZ24sIEluYy4xMzAxBgNVBAsTK1Z1cmlTaWduIEludGVybmF0aW9uYWwgU2Vy dmVyIENBICOgQ2xhc3MgMzFJMEcGA1UECxNAd3d3LnZ1cmlzaWduLmNvbS9DUFMg SW5jb3JwLmJ5IFJ1Zi4gTE1BQk1MSVRZIExURC4oYyk5NyBW2XJpU21nbjAeFw0w NzAxMjYwMDAwMDBaFw0w0TAxMjUyMzU5NT1aMIIBFTELMAkGA1UEBhMCS1IxDjAM BgNVBAgTBVNFT1VMMRUwEwYDVQQHFAxTZW9kYWVtdW4tZ3UxGjAYBgNVBAoUEVNL IENPTU1VTk1DQVRJT05TMSMwIQYDVQQLFBpDdXN0b211ciBTYXRpc2ZhY3Rpb24g dGVhbTE1MDMGA1UECxMsVGVybXMqb2YqdXN1IGF0IHd3dy5jcm9zc2N1cnQuY29t L3JwYSAoYykgMDQxJDAiBgNVBAsTGOF1dGhlbnRpY2F0ZWQqYnkgS0VDQSwgSW5j LjEnMCUGAlUECxMeTWVtYmVyLCBWZXJpU2lnbiBUcnVzdCB0ZXR3b3JrMRqwFqYD V00DFA9tZWliZXIubmF0ZS5jb20wgZ8wDQYJKoZIhvcNA0EBB0ADgY0AMIGJAoGB AJ7vXEDY4B83mvy061Tw/t73/R5CzSgYIdf5ND27FjqX0m3bdri3mVjZce8Ka3BM UGacjIBRVo4f+eXhZENcWOLVPgyaRRFBs/WqmtJgmiIK8/pnaINNm10NwmKSKdim KHJHCby0S4G2CdFD9KrvZRxmtAbqRJxcZ0LS8WJu+fhbAqMBAAGjqqF5MIIBdTAJ BgNVHRMEAjAAMIGsBgNVHSAEgaQwgaEwg24GC2CGSAGG+EUBBwEBMIG0MCgGCCsG AQUFBwIBFhxodHRwczovL3d3dy52ZXJpc21nbi5jb20vQ1BTMGIGCCsGAQUFBwIC MFYwFRY0VmVyaVNp224sIEluYy4wAwIBARo9VmVyaVNp224ncyBDUFMgaW5jb3Jw LiBieSByZWZlcmVuY2UgbGlhYi4gbHRkLiAoYyk5NyBWZXJpU2lnbjARBglghkgB hvhCAQEEBAMCBkAwKAYDVR01BCEwHwYJYIZIAYb4QqQBBqqrBqEFBQcDAQYIKwYB BQUHAwIwNAYIKwYBBQUHAQEEKDAmMCQGCCsGAQUFBzABhhhodHRw0i8vb2NzcC52 ZXJpc21nbi5jb20wRqYDVR0fBD8wPTA7oDmqN4Y1aHR0cDovL2NybC52ZXJpc21n bi5jb20vQ2xhc3MzSW50ZXJuYXRpb25hbFN1cnZ1ci5jcmwwDQYJKoZIhvcNAQEE BQADqYEAnTUwomIKlm/JQR+mZ07jMGytiFyGUNoOET8TdIA02Fkumbzu7X+CKei9 Cfac3LRi7yz0zMx2cIqqynyKslNofDi+ZyURz9lyudz2am0TPmWci8Evf6XdvLL6 9DmJmM0a640+X19wRMheaIPfNvua3o0MYqv/tA3hEx7c0S1wyDI= -END CERTIFICATE-

■ Conf 수정

- 2007 년 4 월 이후에 적용된 시큐어 인증서는 첨부된 체인인증서를 함께 설치합니다.
	- http.m 환경파일 수정

\*SSL(ex)

ssl CertificateFile = "C:/TmaxSoft/WebtoB4.1/ssl/newreq.pem", (인증서 파일) CertificateKeyFile = "C:/TmaxSoft/WebtoB4.1/ssl/newreq.pem" (키 파일) CACertificateFile = "C:/TmaxSoft/WebtoB4.1/ssl/secureCA.pem", (시큐어 체인 파일) CACertificatePath = "C:/TmaxSoft/WebtoB4.1/ssl" (체인인증서 파일경로)

## 3. 환경파일 컴파일

- 컴파일 작업은 wscfl 명령에 의해 이뤄진다.

\$ wscfl -i http.m

\$ CFL is done successfully for node<NODE NAME> // 컴파일 성공

## 4. WebtoB 재구동

- 컴파일이 끝나면 필히 WebtoB 를 재구동해야 합니다.

\$ wsdown // WebtoB 를 종료하기 위한 프로그램 Do you really want to down whole webtob  $? \le y : n$ : \$wsboot //WebtoB 를 기동하기 위한 프로그램 wsboot for node< > is starting : Enter PEM pass phrase : // 암호를 기재

▶ 인증서 갱신설치 완료. ■ 환경파일 수정

두개의 가상호스트{test1.crosscert.com(이하 A), test2.crosscert.com(이하 B)} 인증서를 발급 받은 후에 두개의 SSL 웹 서버 인증서를 설치하는 방법입니다.

1. VHOST 에서 Vhost 추가 (http.m 환경파일)

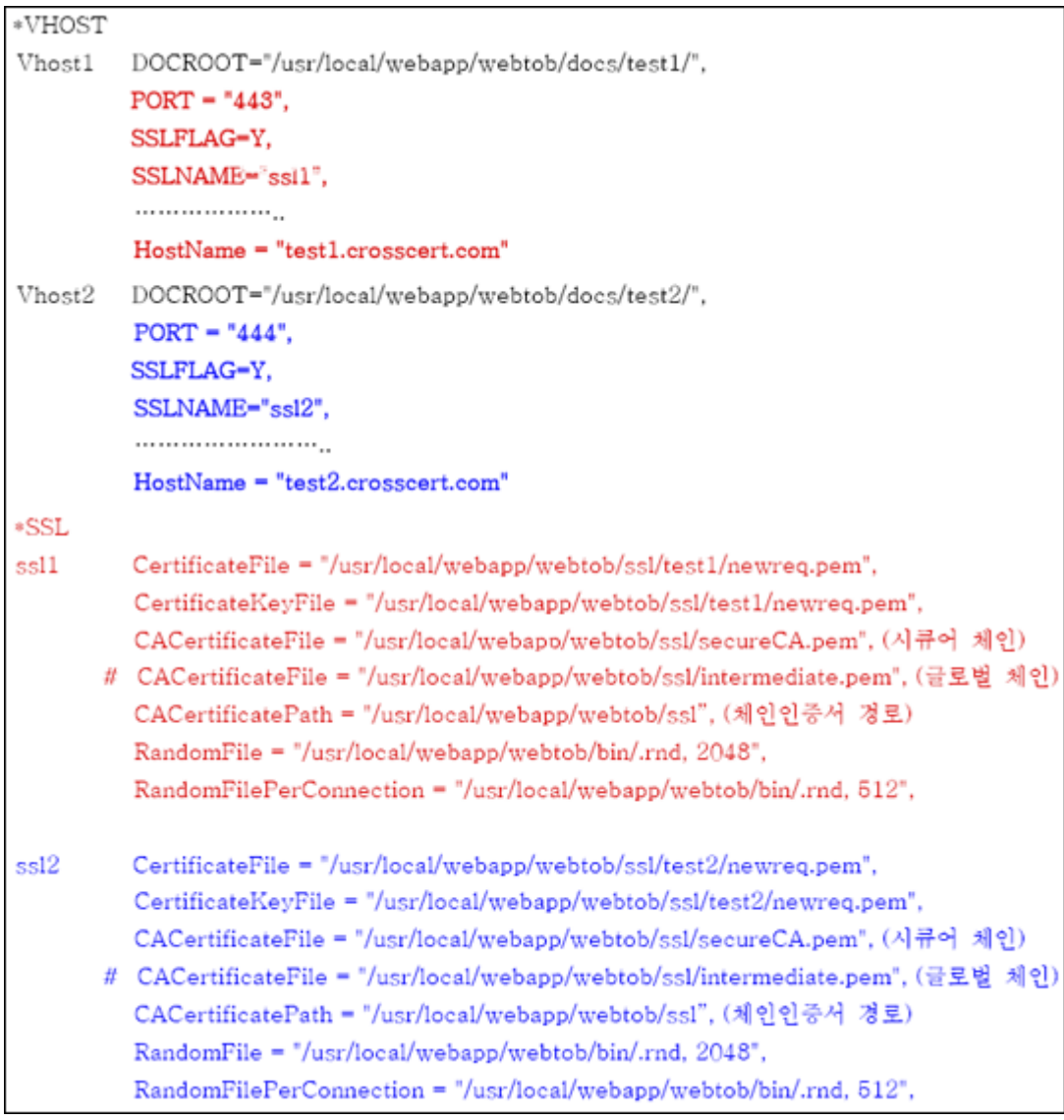

■ 인증서 설치

# A. 가상호스트 설정(test1.crosscert.com)

WebToB 에서 SSL 설정을 하기 위해서는 SSL 을 설정하고 싶은 Virtual Host(A,B)를 선언한 VHOST 절에서 SSLFLAG 를 선언해야 합니다. 다음은 SSLFLAG 의 사용 예입니다.

SSLFLAG=Y,

위와 같이 SSLFLAG 를 Y 로 설정하여 SSL 을 이용하겠다고 선언한 후에는, 미리 발급 받은 SSL 웹 서버 인증서를 설정 해주어야 합니다. 다음은 SSL 웹 서버 인증서 설정 예 입니다.

```
*SSL
 ssl1 CertificateFile = "인증서파일경로/newreq.pem".
      CertificateKeyFile = " 인증서파일경로 /newreq.pem",
      CACertificateFile = "/usr/local/webapp/webtob/ssl/secureCA.pem", (시큐어 체인)
      CACertificateFile = "/usr/local/webapp/webtob/ssl/intermediate.pem", (글로벌 체인)
      CACertificatePath = "/usr/local/webapp/webtob/ssl", (체인인증서 경로)
  ☞ 시큐어 인증서일 경우 secureCA.pem
     글로벌 인증서일 경우 intermediate.pem 설정은 필히 해주셔야 합니다.
      RandomFile = "WebToB홈디렉토리경로/bin/.rnd, 2048"
      RandomFilePerConnection = "WebToB홈디렉토리경로/bin/.rnd, 512"
      VerifyClient = 0.VerifyDepth = 10마지막으로 ssl1 을 선언한 후 VHOST 절에서 SSLNAME="ssl1" 항목을
 선언하면,
```
ssl1 에 설정되어져 있는 SSL 웹 서버 인증서 SSL 암호화통신 서비스를 최종적으로 설정하는 것 입니다.

- 웹서버 재구동
- B. 가상호스트 설정(test2.crosscert.com)

```
동일한 서버에서 SSL 포트는 공유가 안되기 때문에, SSL 포트만 well-
known 포트 및 
사용중인 포트를 제외한 포트로 설정해줍니다. 다음은 설정 예입니다. 
PORT = "444".
```

```
- A 와 같이 SSL 웹서버 인증서를 설치 합니다.
```

```
ssl2 CertificateFile = "인증서파일경로/newreq.pem".
     CertificateKeyFile|= " 인증서파일경로 /newreq.pem",
     CACertificateFile = "/usr/local/webapp/webtob/ssl/secureCA.pem", (시큐어 체인)
     CACertificateFile = "/usr/local/webapp/webtob/ssl/intermediate.pem", (글로벌 체인)
    CACertificatePath = "/usr/local/webapp/webtob/ssl", (체인인증서 경로)
 ☞ 시큐어 인중서일 경우 secureCA.pem
    글로벌 인증서일 경우 intermediate.pem 설정은 필히 해주셔야 합니다.
     RandomFile = "WebToB홈디렉토리경로/bin/.rnd, 2048"
     RandomFilePerConnection = "WebToB홈디렉토리경로/bin/.rnd. 512"
     VerifyClient = 0.VerifyDepth = 10
```
2. http.m 컴파일 \$ wscfl .I http.m

### 3. 웹투비 재구동.

- 컴파일이 끝나면 필히 WebtoB 를 재구동해야 합니다. \$ wsdown // WebtoB 를 종료하기 위한 프로그램 Do you really want to down whole webtob  $? :$ \$ wsboot //WebtoB 를 기동하기 위한 프로그램 wsboot for node< > is starting : Enter PEM pass phrase : // 암호를 기재 ▶ 인증서 설치 완료.

- 인증서 확인
- 4. 테스트 설정한 SSL 포트가 Listen 상태인지 확인

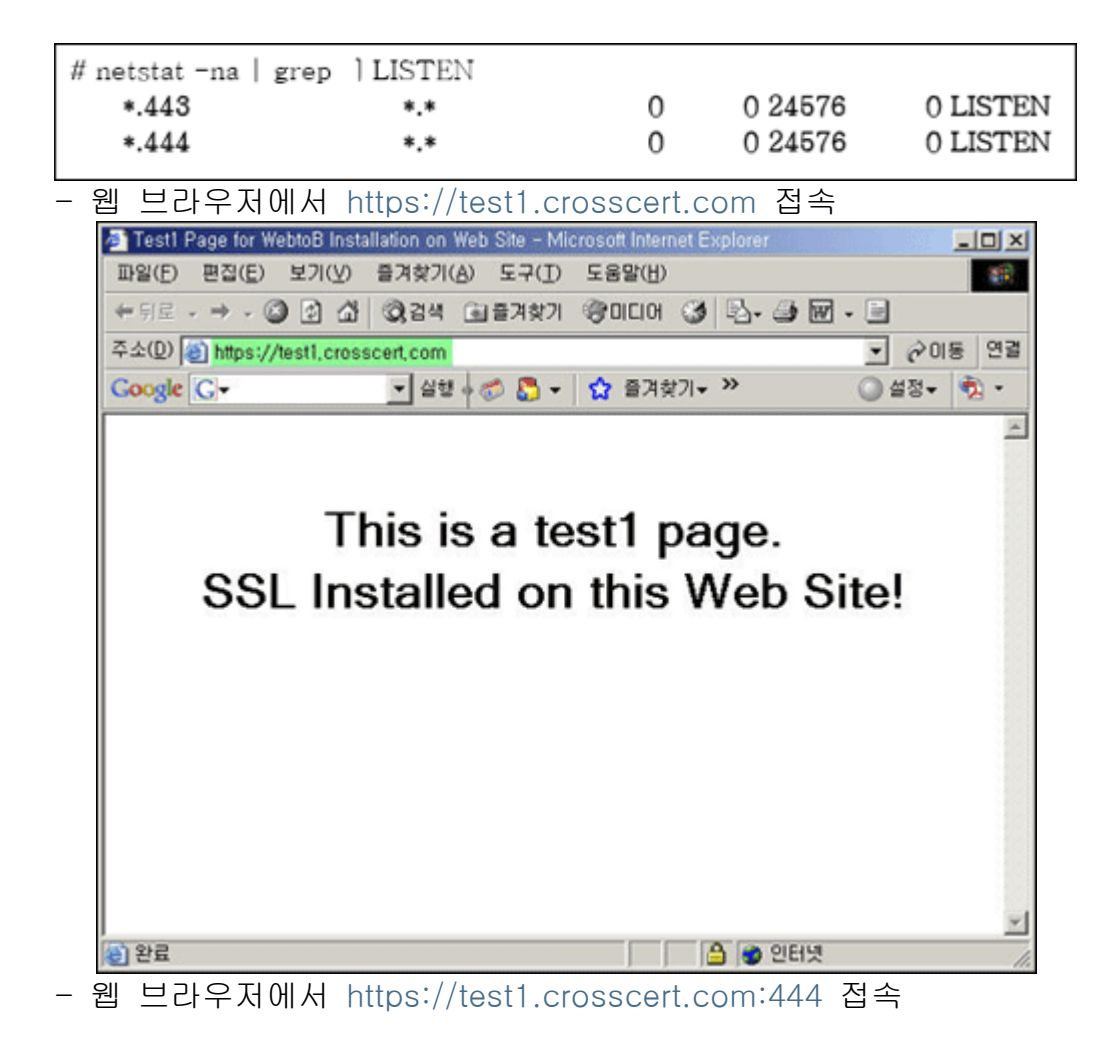

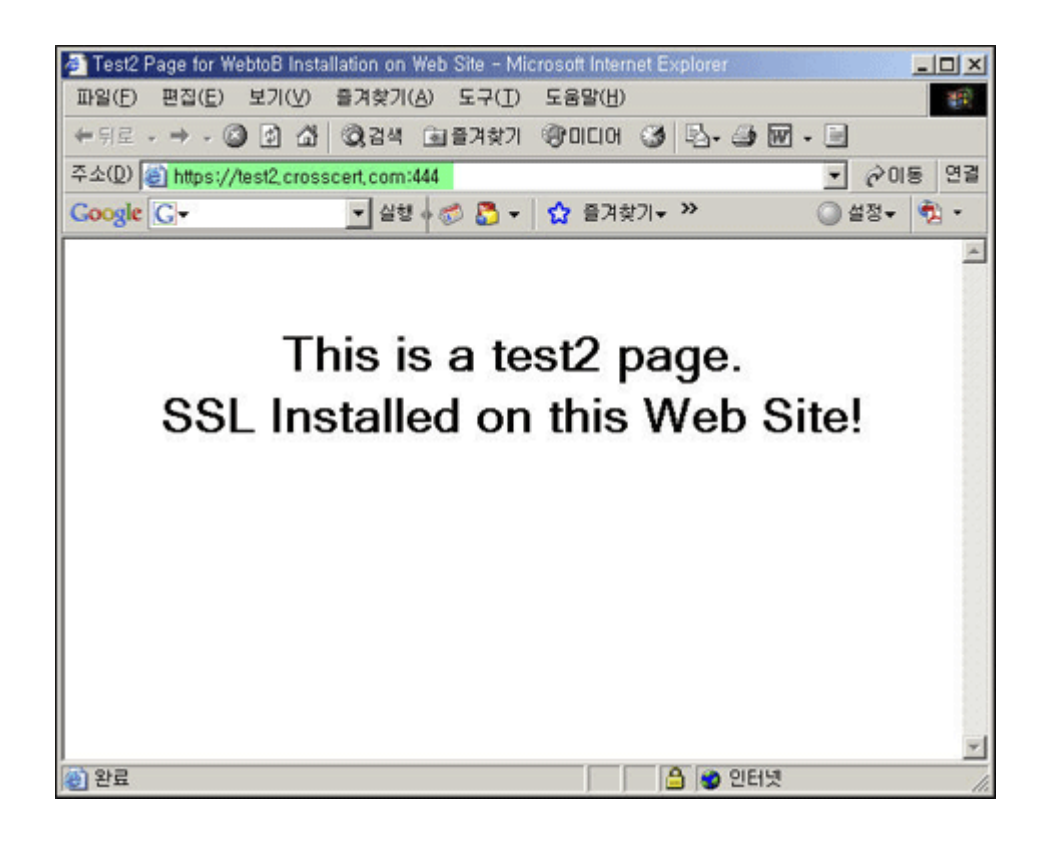